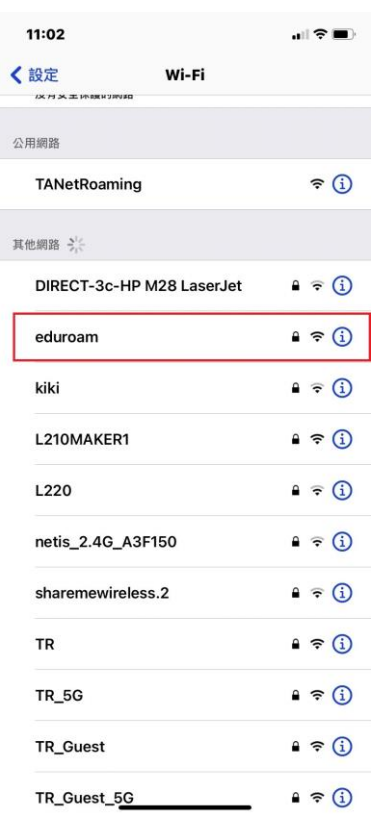

憑證

**Example Server Certificate** 

簽發人: Example Certificate Authority

 $\blacksquare$ 

信任

 $\,$ 

11:03

取消

 $\circledcirc$ 

更多詳細資訊

不受信任 已過期 2019/1/28 下午 5:32:23

1.點選【eduroam】,如下圖 2.輸入完整 email 位址及密碼,然後點選【加入】,如下圖

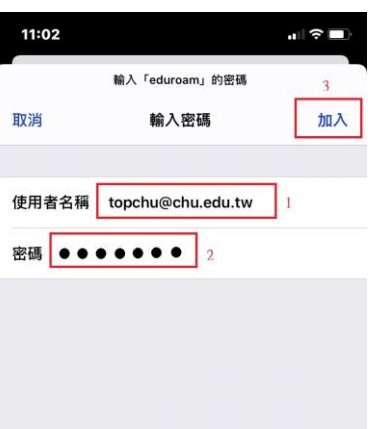

## 3.點選【信任】,如下圖 4.出現【√】,表示完成認證,可以使用無線網路

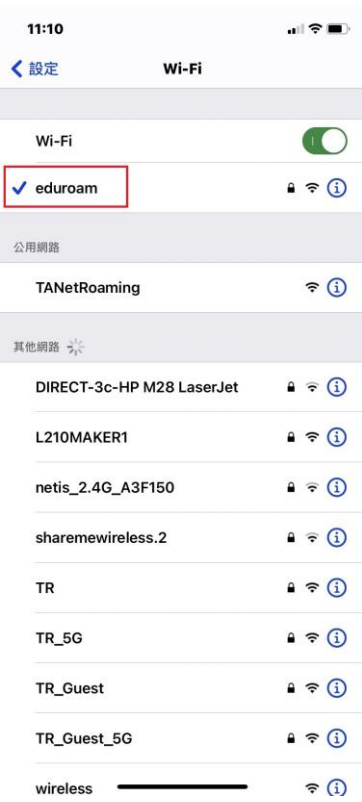